# 【教員向け】**Gmail** 設定方法

2017/2/22 作成 Version2.0

教員用メールアドレス ("アカウント名@tamacc.chuo-u.ac.jp"のメールアドレス) を使用してメールを送受信する際の、Gmail での設定方法について説明します。 メールを送受信するためのプロトコル(通信手順)にはいくつかの種類があります。

「【教員向け】メールソフト設定[\(http://www2.chuo-u.ac.jp/com/manual/pdf/email/mail\\_setti](http://www2.chuo-u.ac.jp/com/manual/pdf/email/mail_setting.pdf) [ng.pdf\)](http://www2.chuo-u.ac.jp/com/manual/pdf/email/mail_setting.pdf)」をご参照の上、お使いの環境にあった設定を行ってください。

- ※本書の設定方法にて送受信ができない場合は、「Active!Mail」をお使いください。
- ※マニュアルでは一般の Gmail を例にしていますが、全学メールでも基本設定方法は 同じです。

#### 目 次

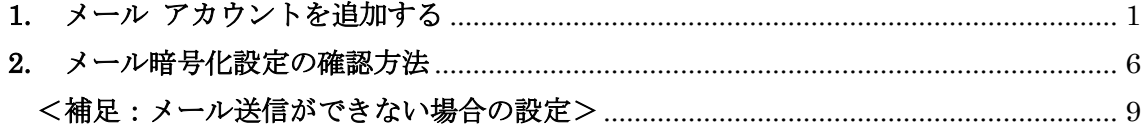

## <span id="page-1-0"></span>**1.** メール アカウントを追加する

① Gmail にログインし、画面の右端の歯車のマークをクリックした後、「設定」をク リックします。

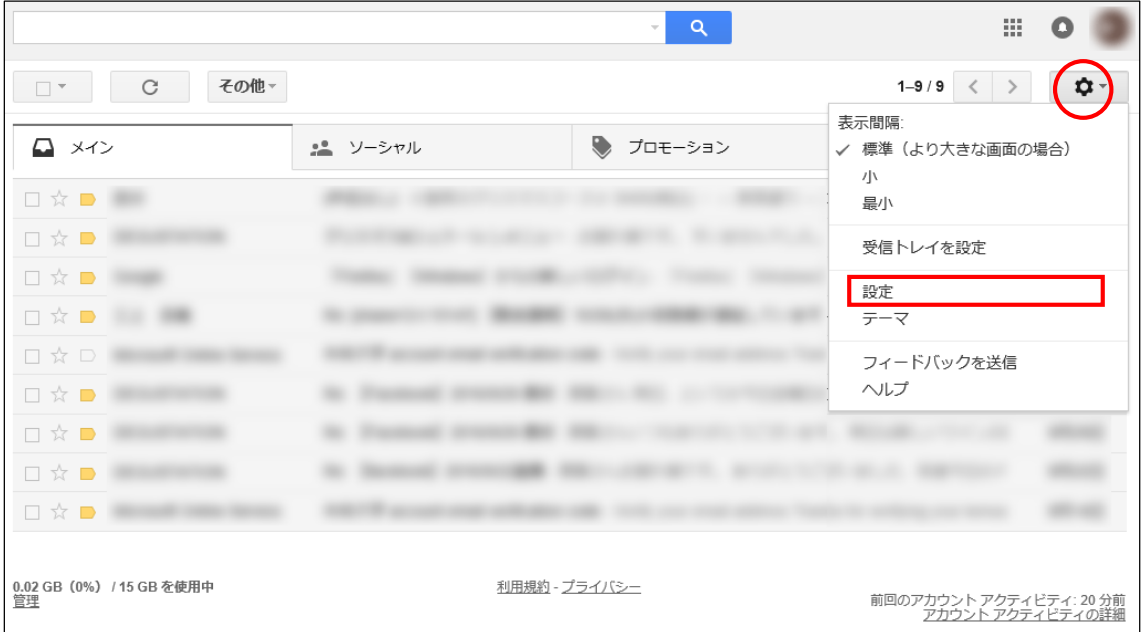

② 「アカウントとインポート」から「メールアカウントを追加する」をクリックしま す。

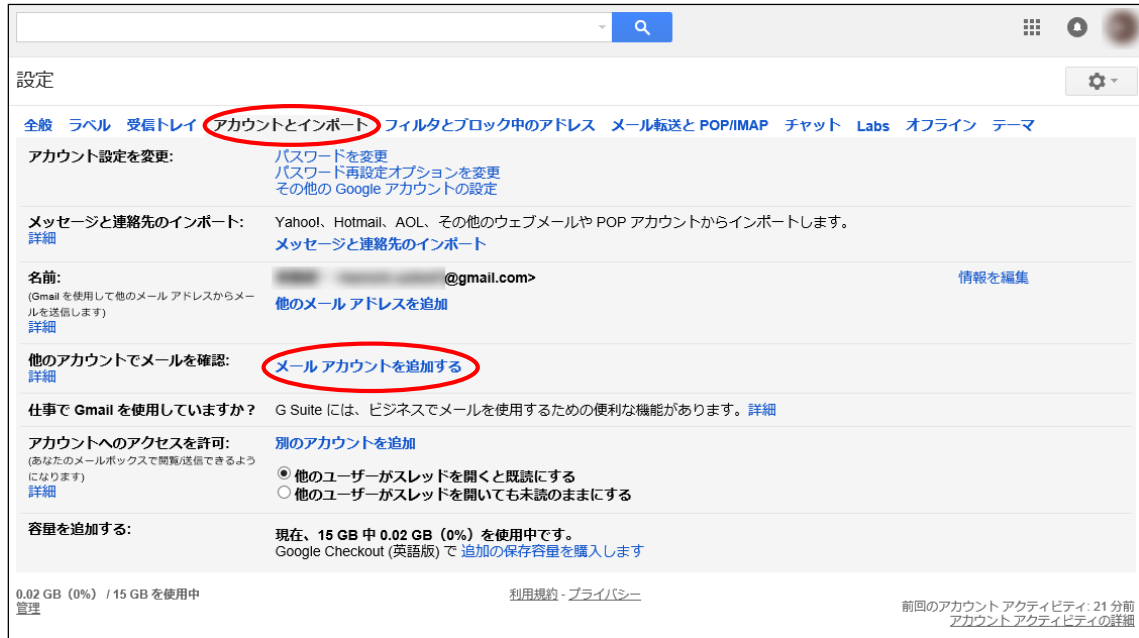

③ メールアドレス (\*\*\*@tamacc.chuo-u.ac.jp)を入力し、「次へ」をクリックしま す。

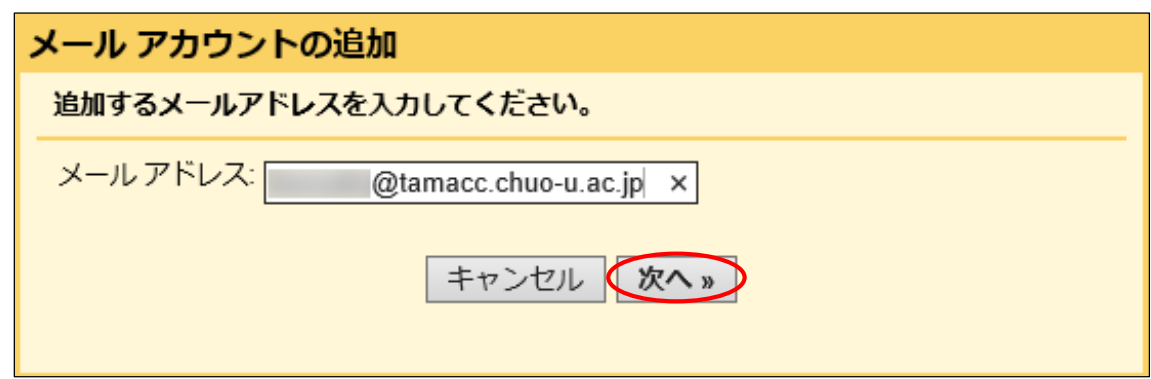

④ 「他のアカウントからメールを読み込む(POP3)」を選択し、「次へ」をクリックし ます。

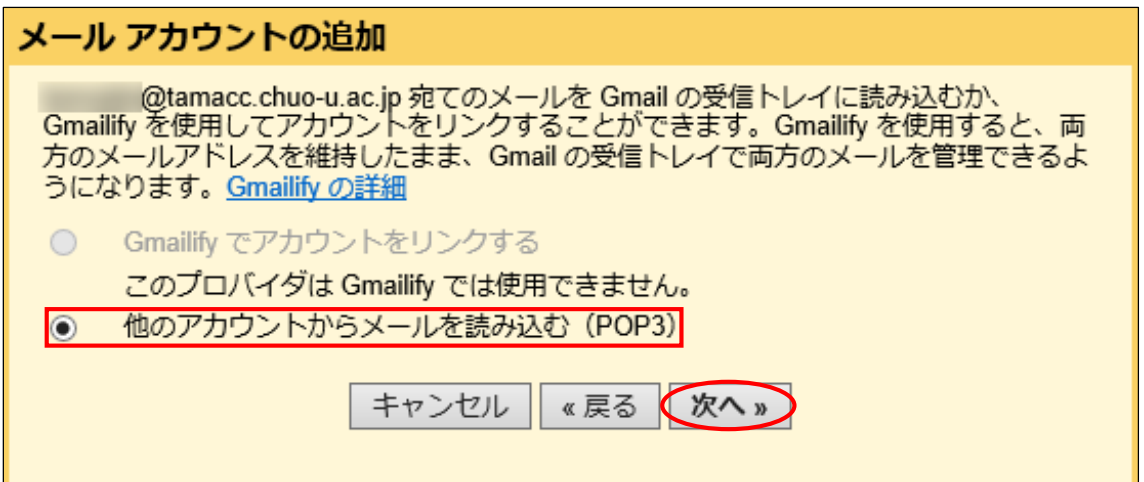

⑤ ユーザ名、パスワード等を入力し、「アカウントを追加」をクリックします。

ユーザ名: メールアドレスの@から前の部分 パスワード: メールのパスワード POP サーバ: usagi.tamacc.chuo-u.ac.jp ポート: 995 ・「取得したメッセージのコピーをサーバーに残す」にチェックを入れる(任意) ・「メールの取得にセキュリティで保護された接続(SSL)を使用する」にチェックを入れる

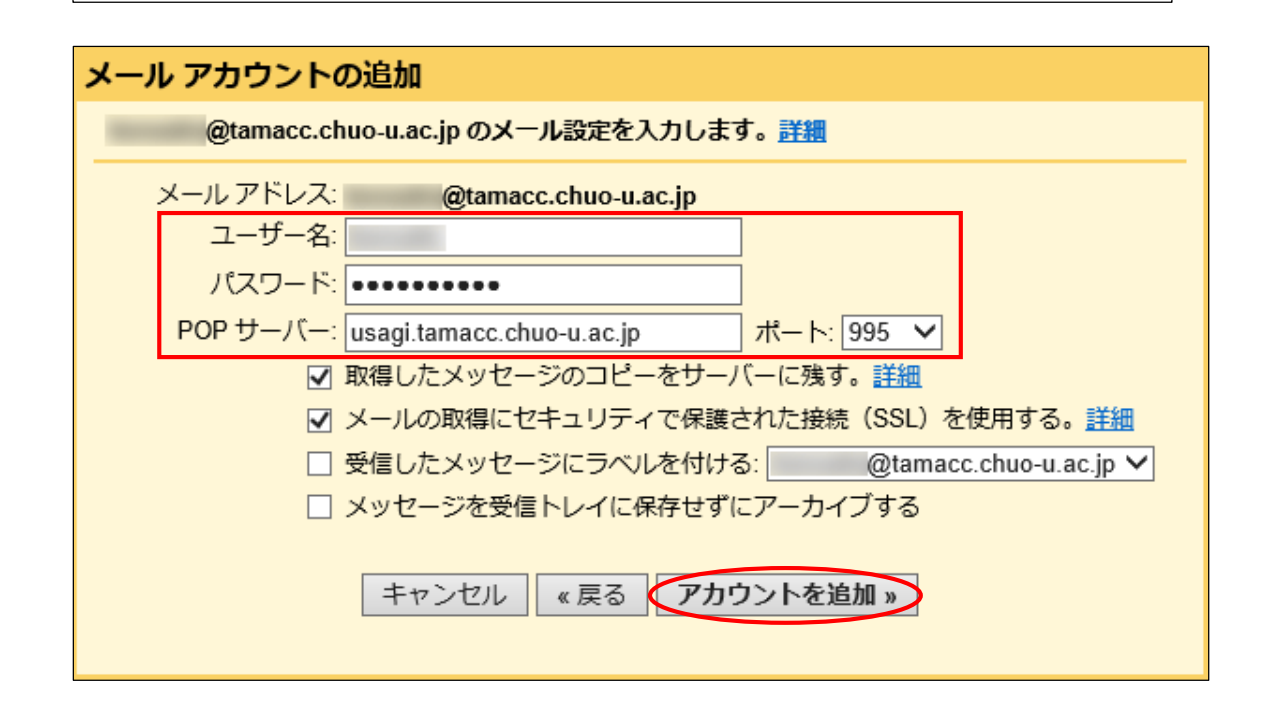

⑥ 「はい。」を選択し、「次へ」をクリックします。

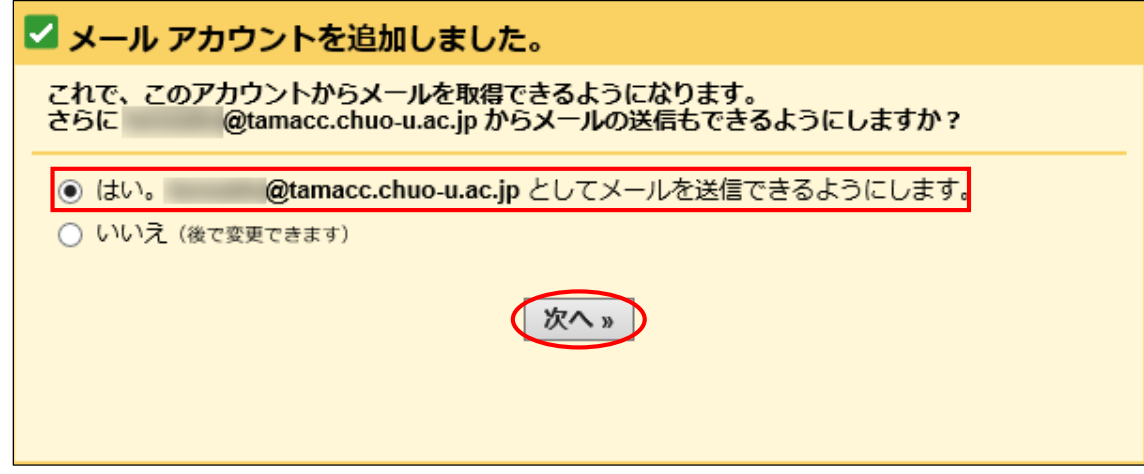

⑦ 名前を入力し、「エイリアスとして扱います」のチェックを外してから「次のステッ プ」をクリックします。

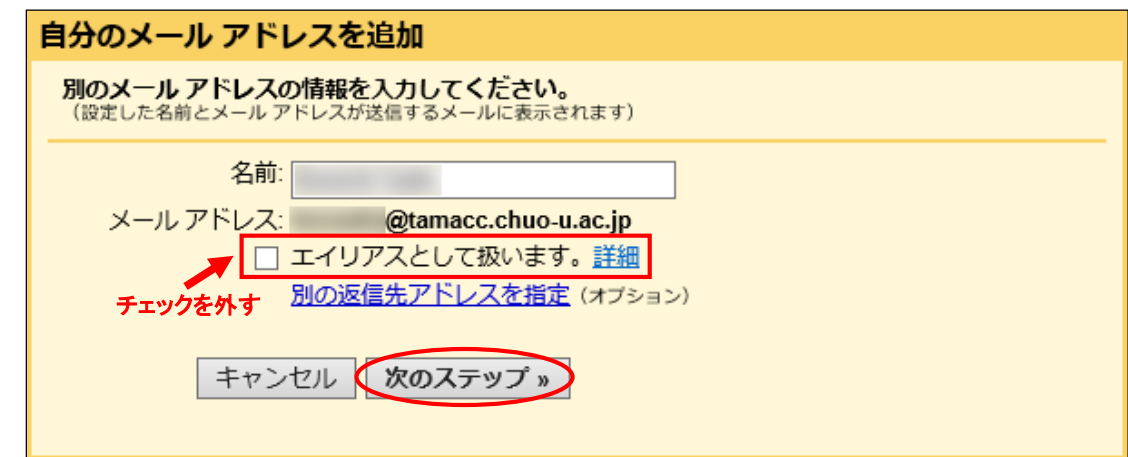

⑧ ユーザ名、パスワード等を入力し、「アカウントを追加」をクリックします。

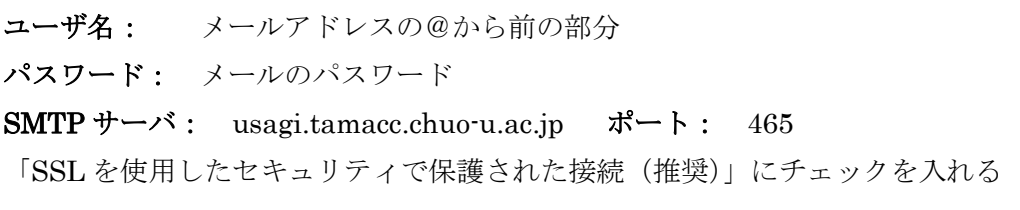

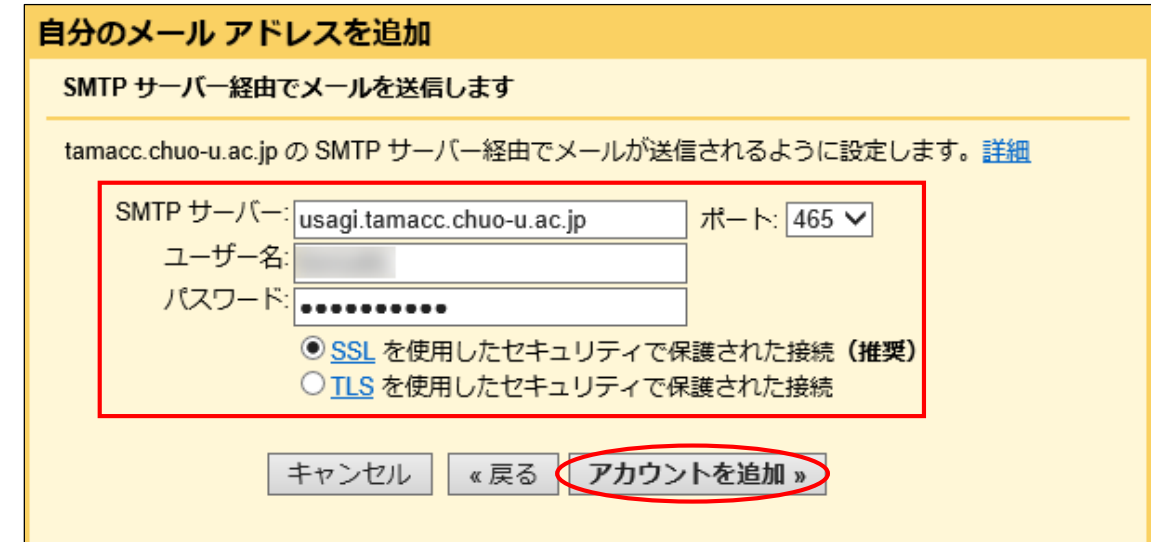

 追加するメールアドレス宛てに確認コードが届きます。確認メールのリンクをクリ ックするか、確認コードを入力し、「確認」をクリックしてください。

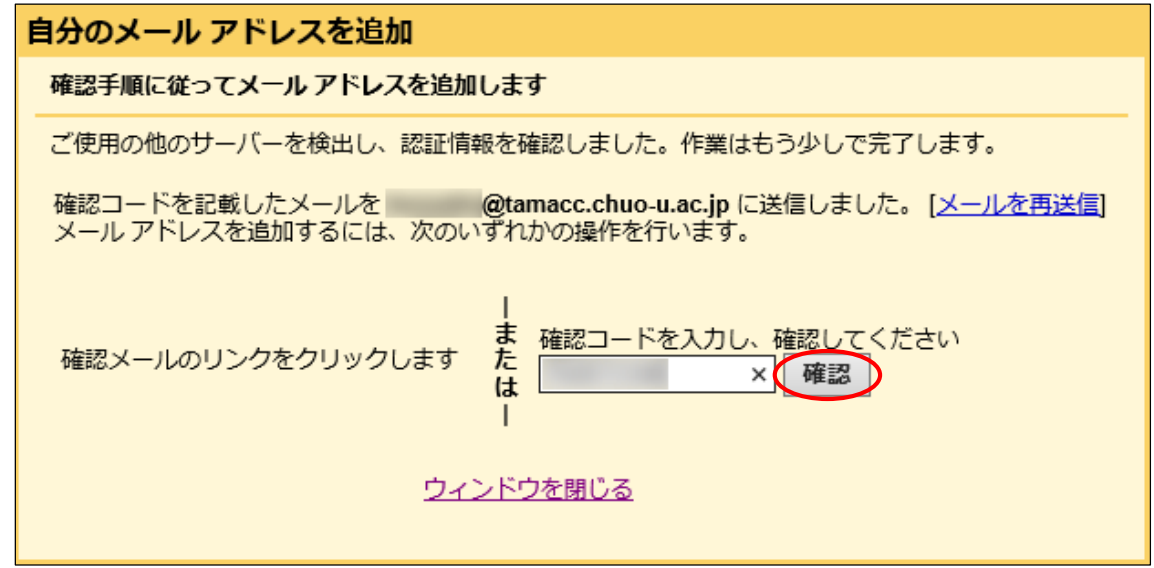

「アカウント」欄に、メールアドレスが追加されているか確認します。

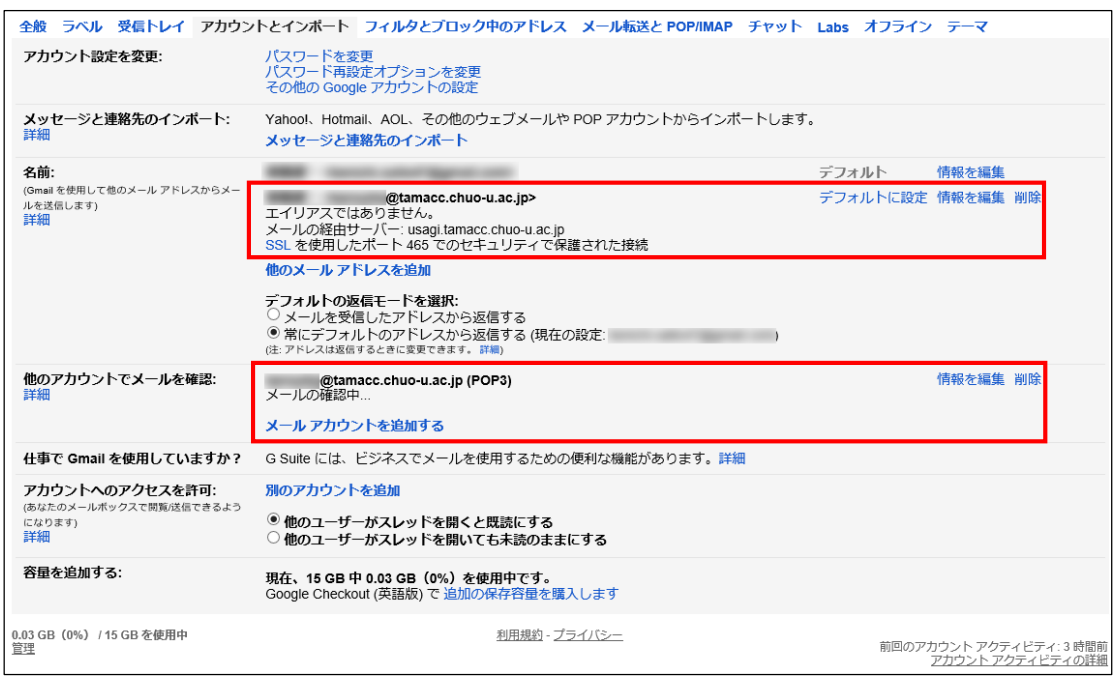

### <span id="page-6-0"></span>メール暗号化設定の確認方法

- $\overline{a}$  $\mathbb{H}$  0  $\left( \infty \right)$  $1 - 9 / 9 \quad \langle \quad \rangle$ 表示間隔:  $\sum x \rightarrow \infty$ 12 ソーシャル ● プロモーション √ 標準 (より大きな画面の場合) 小 日☆■ **STATISTICS** 鼻小  $\Box \hspace{0.1cm} \, \forall \hspace{0.1cm} \Box \hspace{0.1cm} \Box \hspace{0.1cm} \Box \hspace{0.1cm} \Box \hspace{0.1cm} \Box$ 受信トレイを設定  $\Box \, \, \dot{\times} \, \, \blacksquare \qquad \qquad \Box$ 設定 日☆■ 一 **SILLER**  $\overline{7}$ 日☆ロードー concentrate フィードバックを送信 ヘルプ 日☆■ 第二章 to transit in the Statement street  $\Box \; \dot{\times} \; \blacksquare$ to launch and  $\Box \hspace{0.1cm}\forall \hspace{0.1cm} \blacksquare \hspace{0.1cm}\Box \hspace{0.1cm}\blacksquare$ 0.02 GB(0%) / 15 GB を使用中<br>管理 利用規約 - プライバシー 前回のアカウント アクティビティ: 20 分前<br>アカウント アクティビティの詳細
- ① 画面の右端の歯車のマークをクリックした後、「設定」をクリックします。

② 「アカウント」の「名前」欄に記載されている SMTP(送信)情報を確認します。

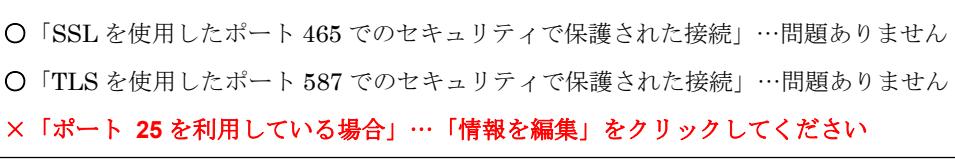

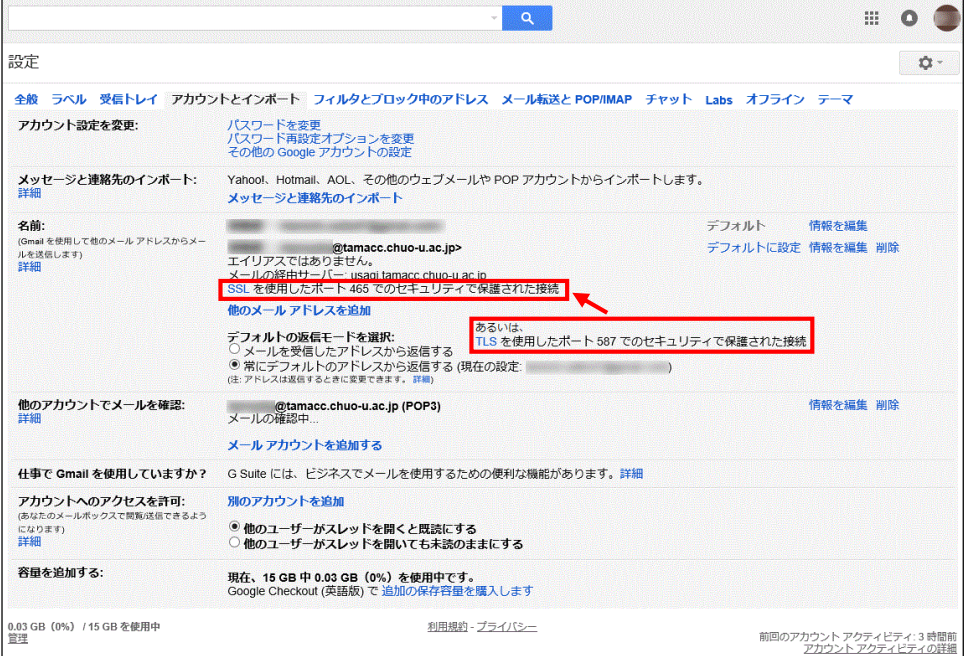

③ 名前を入力し、「エイリアスとして扱います」のチェックを外してから「次のステップ」 をクリックします。

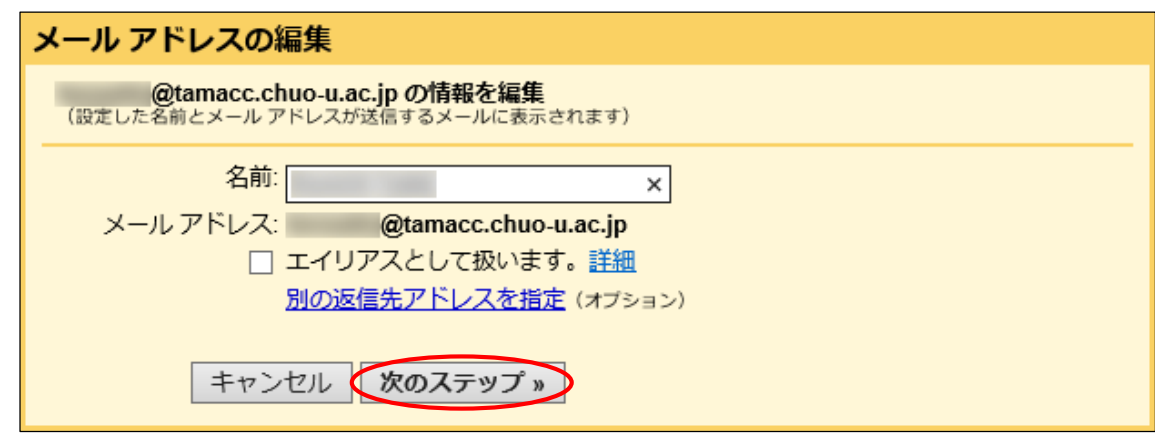

④ 適切な設定に変更し、「変更を保存」をクリックします。

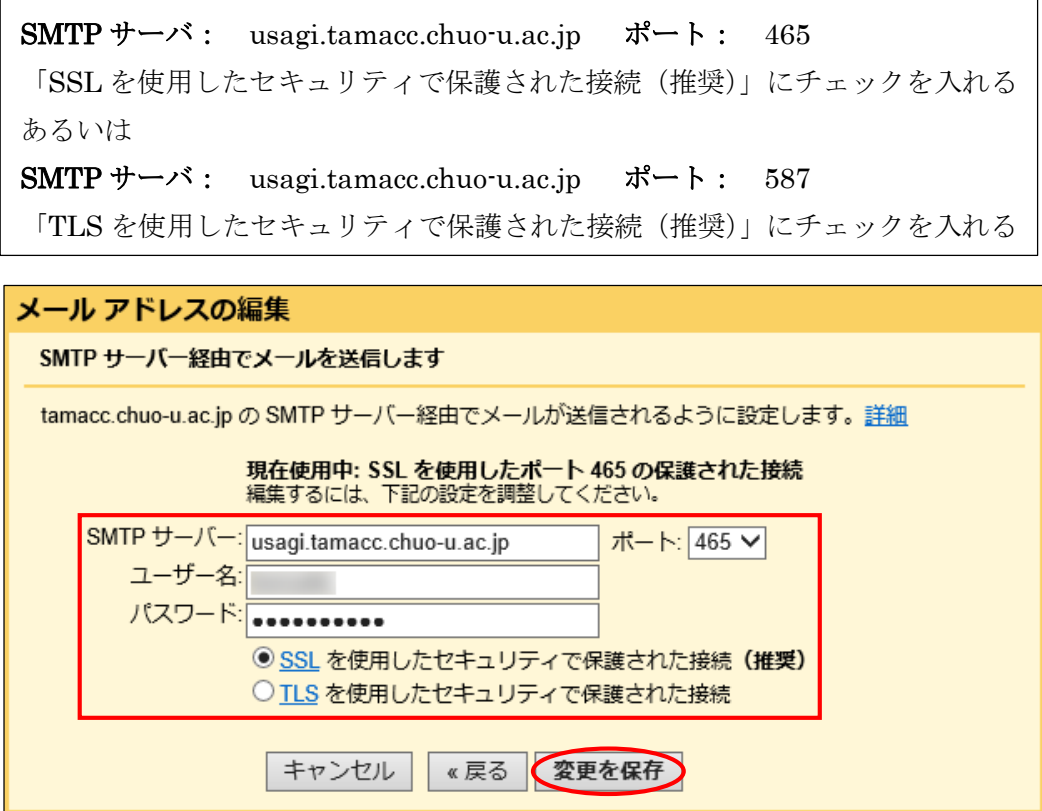

⑤ 次に、「アカウントとインポート」の「他のアカウントでメールを確認」欄に記載さ れているメールアドレスの「情報を編集」をクリックします。

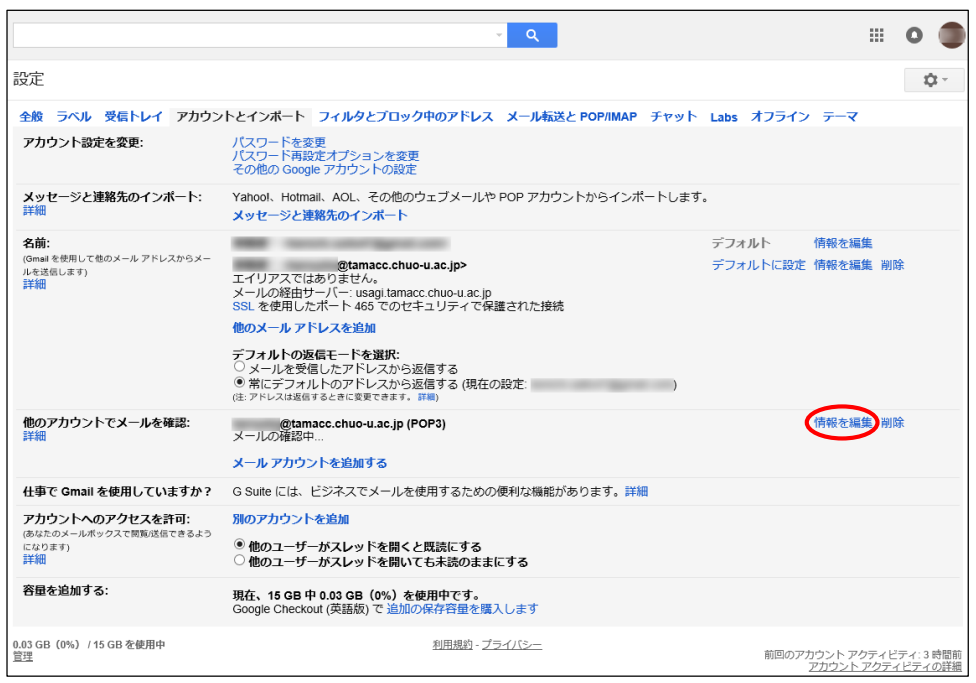

⑥ 適切な設定に変更し、「変更を保存」をクリックします。

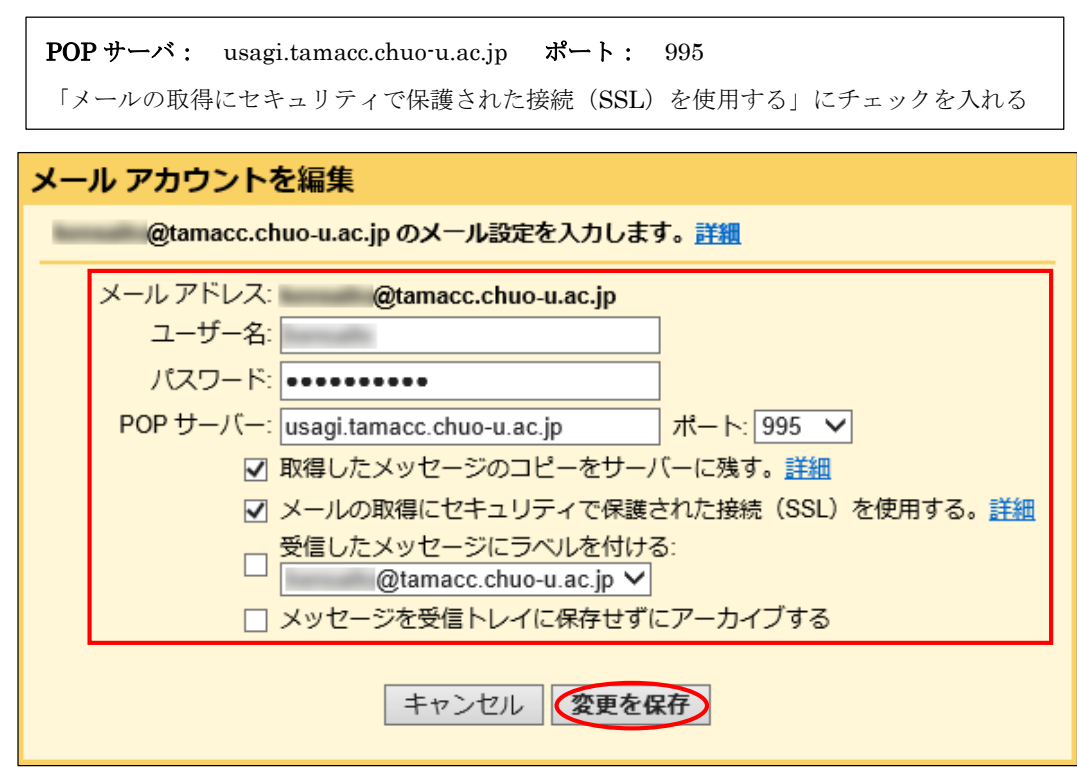

┑

#### <span id="page-9-0"></span><補足:メール送信ができない場合の設定>

⑧の設定でメール送信ができない場合は、以下の設定に変更してください。

SMTP サーバ: usagi.tamacc.chuo-u.ac.jp ポート: 587 ユーザ名: メールアドレスの@から前の部分 パスワード: メールのパスワード 「TLS を使用したセキュリティで保護された接続(推奨)」にチェックを入れる

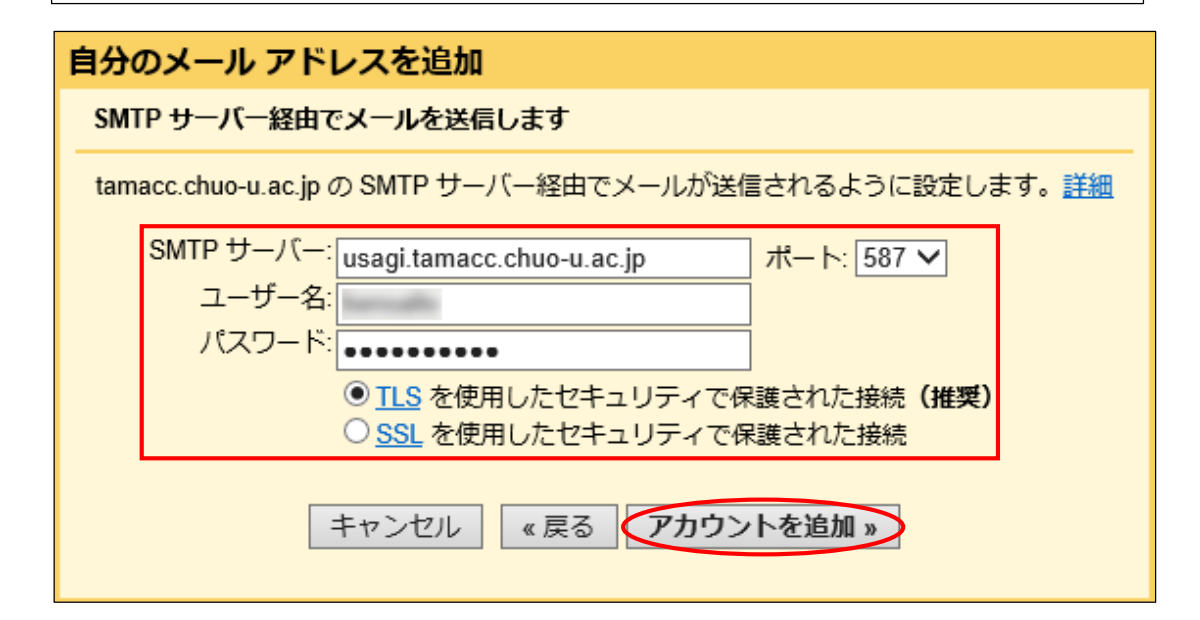